## 多要素認証の設定手順 <③電話の場合>

①以下のQRコードをスマートフォンで 読み取ります。

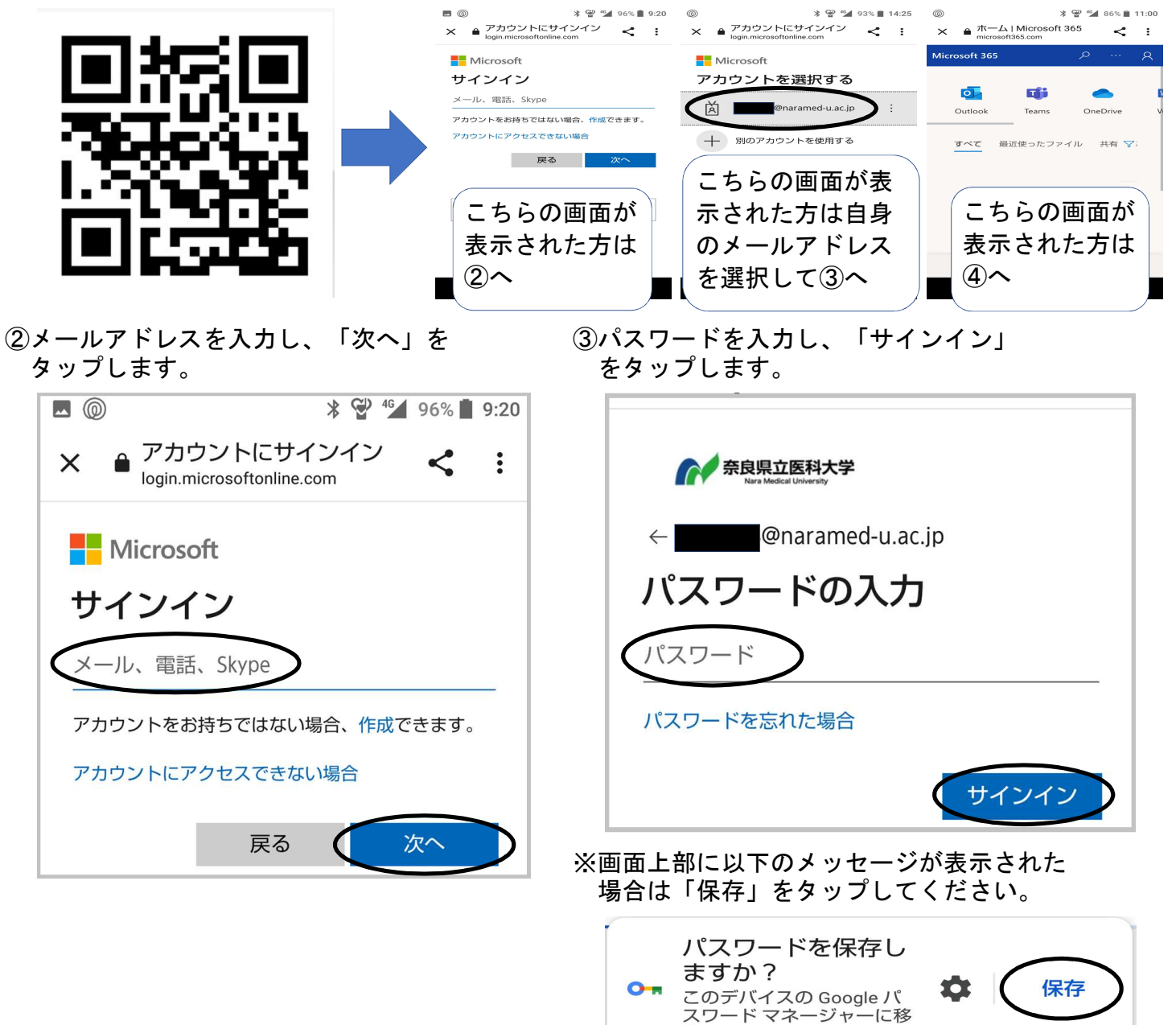

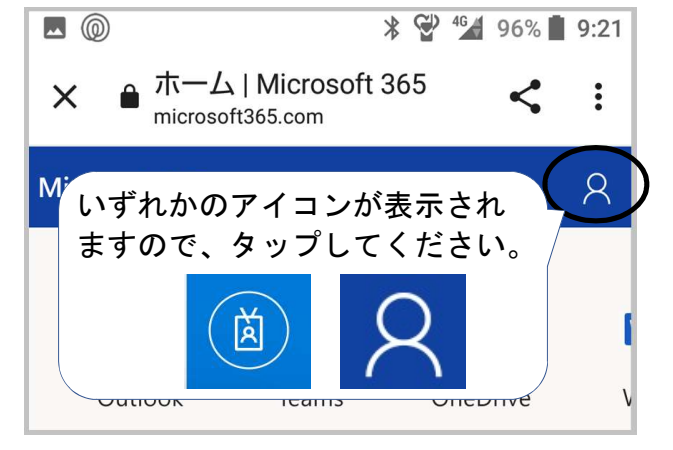

④右上のアイコンをタップします。 ⑤「アカウントを表示」をタップします。

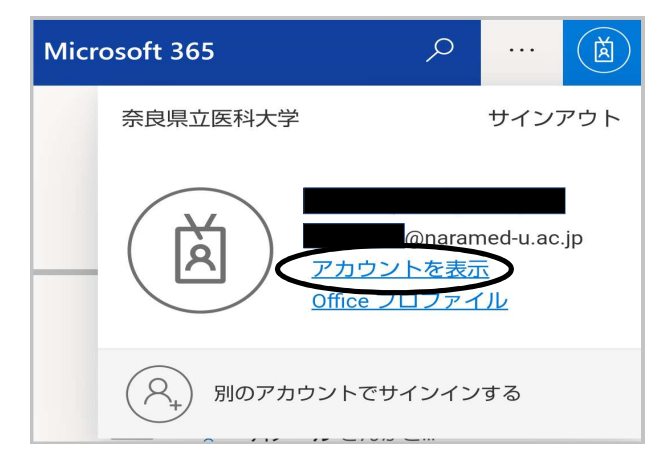

1 / 4 ページ

タップします。

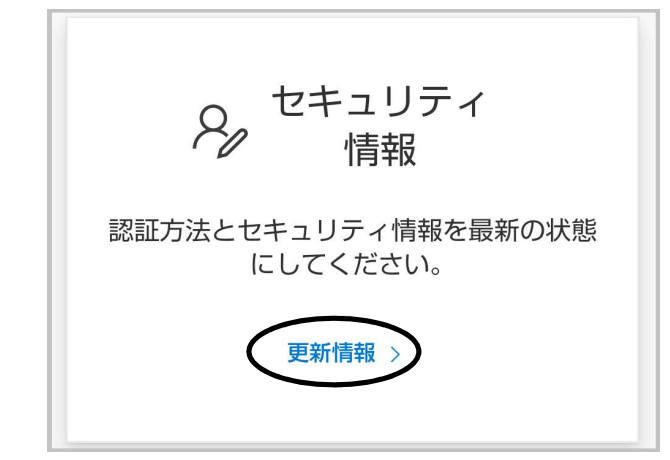

⑧以下の画面が表示されたら、「方法を ⑨「電話」をタップします。 選択します」をタップします。

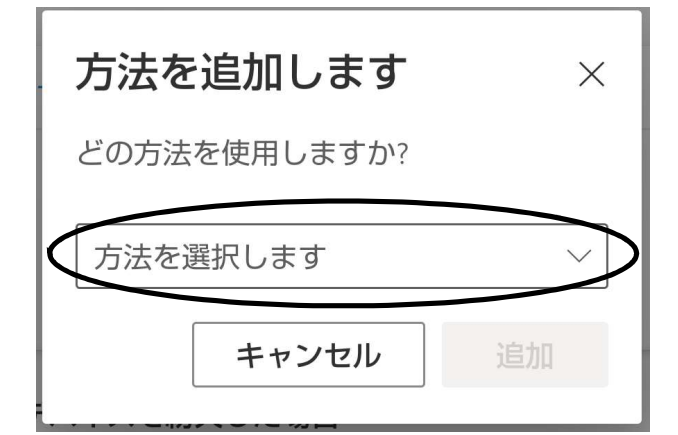

⑩「追加」をタップします。 ⑪「米国」をタップします。

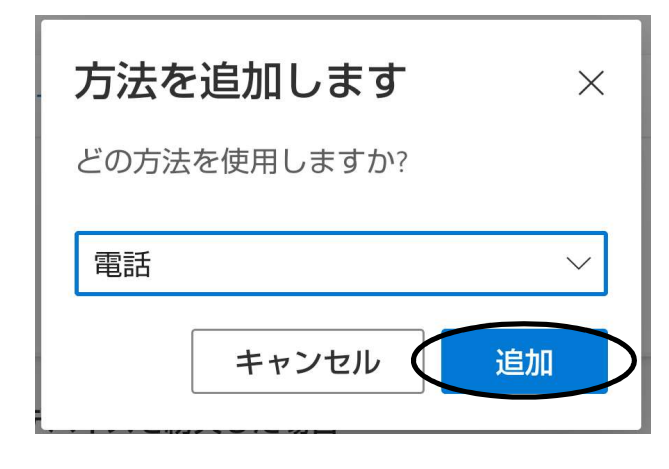

⑥「セキュリティ情報」の「更新情報」を ⑦「サインイン方法の追加」をタップします。

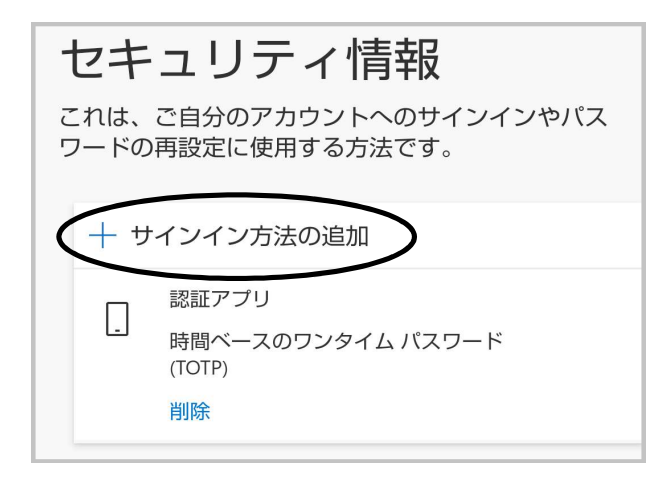

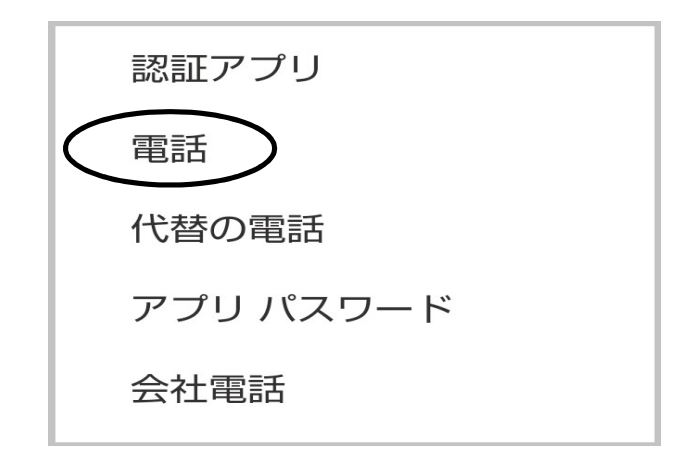

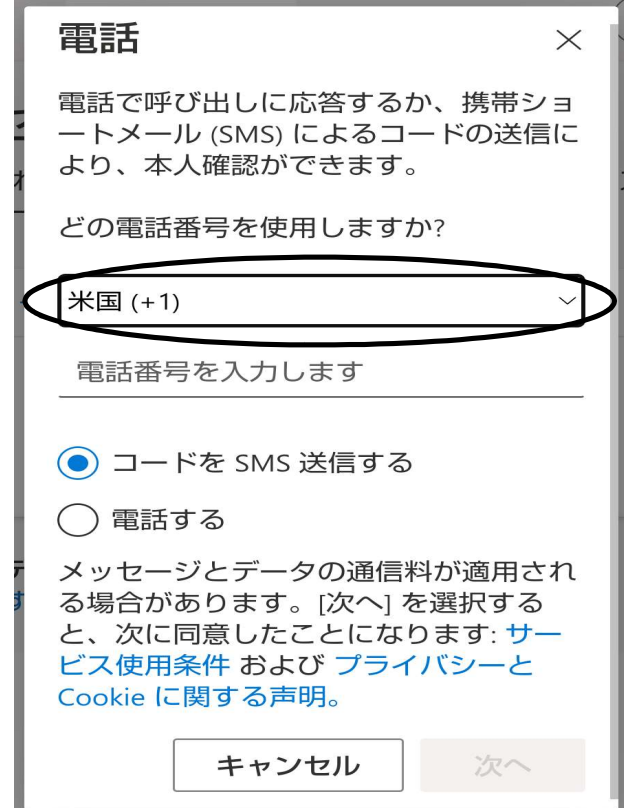

## ①「日本」を選択します。 おんない インス の電話番号を入力します

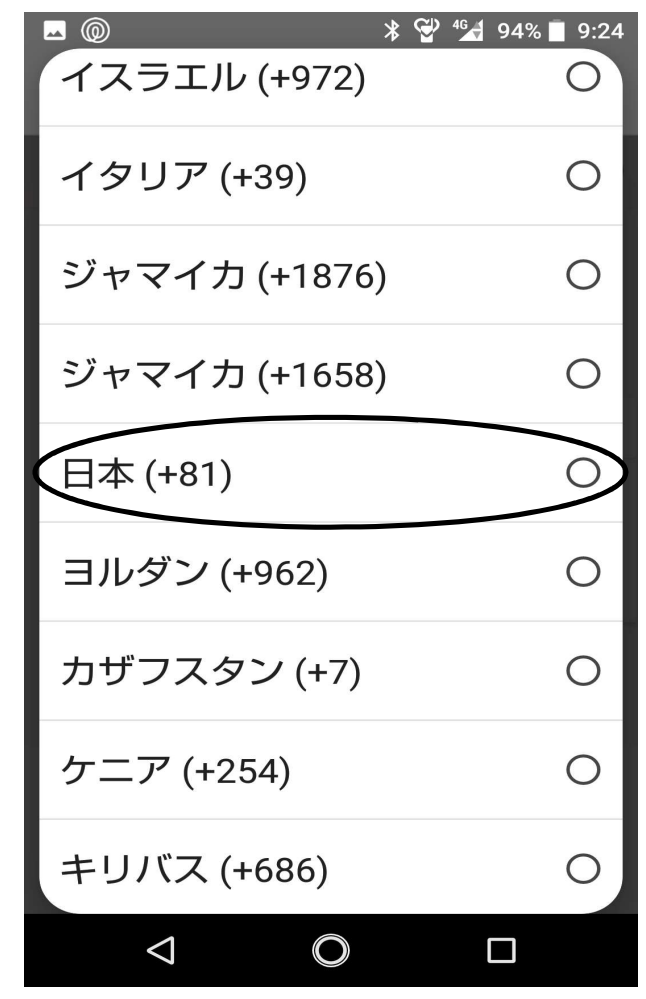

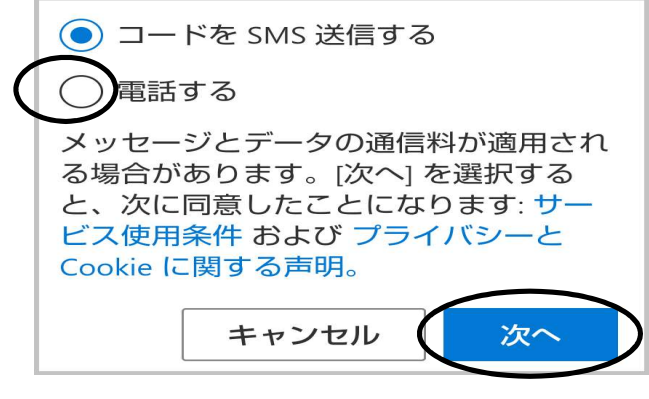

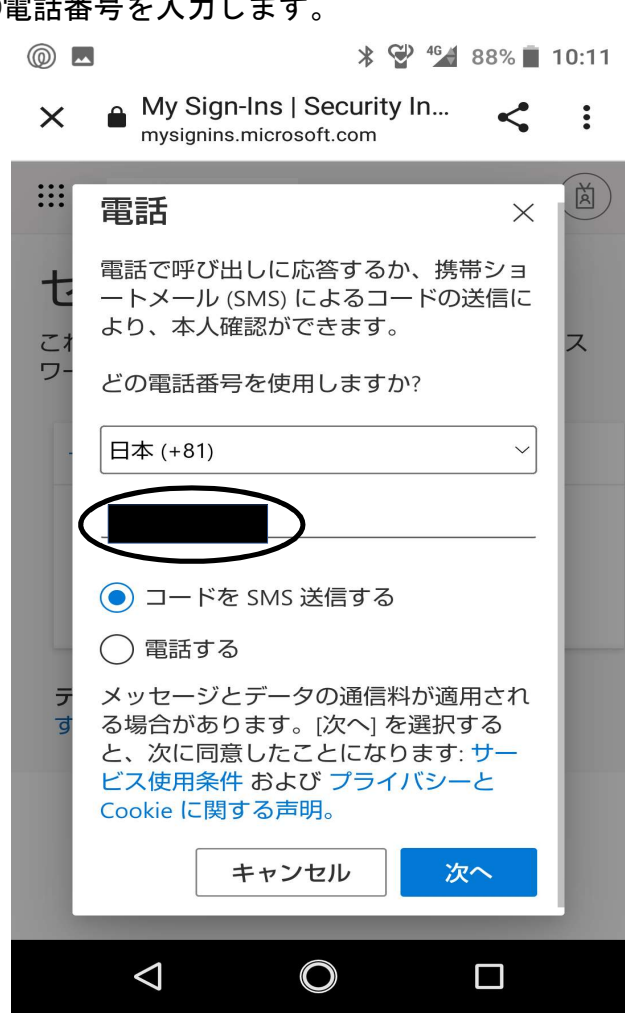

⑭「電話する」にチェックを ⑮マイクロソフトからお使いのスマートフォン等 ○<br>○ 入れ、「次へ」をタップします。 に入電があります。「キーパッド」から 「#(シャープ)」をタップしてください。

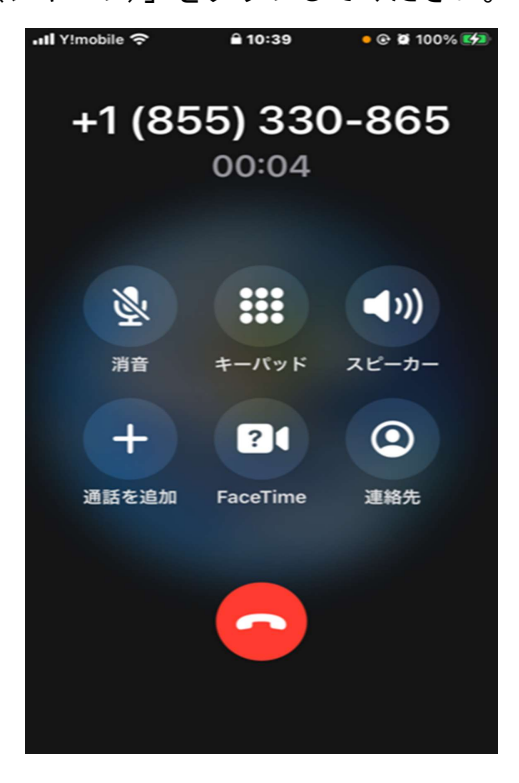

3 / 4 ページ

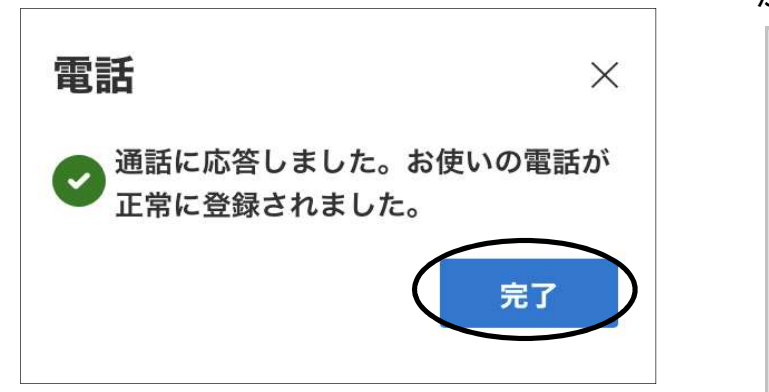

⑯「完了」をタップします。 ⑰「サインイン方法の追加」の下に「電話」 が表示されれば、設定完了です。 セキュリティ情報

電話

変更 削除

 $16$ 

これは、ご自分のアカウントへのサインインやパス ワードの再設定に使用する方法です。

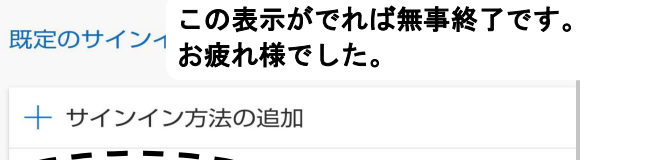

<補足>

以下のメッセージが表示された場合は、右上の「×」をタップしてください。

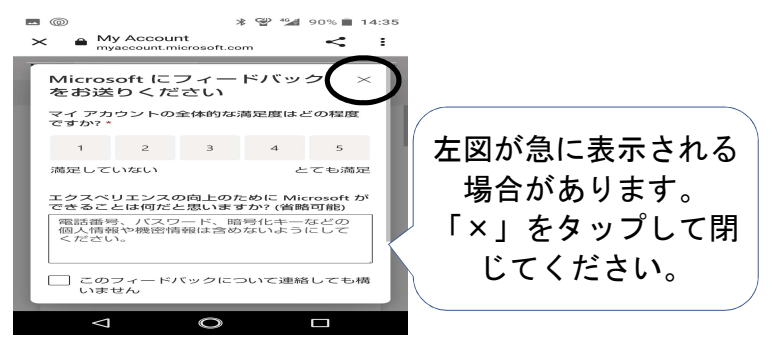